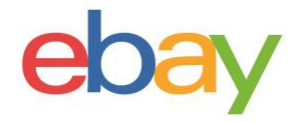

# **Seller Hub Reports Guide**

## **Copyright statement**

© 2021 eBay Inc. All rights reserved.

eBay and the eBay logo are trademarks of eBay Inc. All other brand and product names are trademarks of their respective owners.

### **Document information**

Version 1.0.0

Date: April 2021

### **Company Information**

eBay Inc. 2125 Hamilton Ave. San Jose, CA 95125 USA Phone: 408.558.7400

# <span id="page-2-0"></span>**DOWNLOADABLE REPORTS**

Download your orders, listings and your scheduled **reports** to get a broad view of your business. If you have prior sales, you can start with downloading your entire reports history, keeping track of your orders, and schedule them to be generated at your preferred frequency. Reports are useful for record-keeping, auditing and order fulfilment, thus learning more about your business.

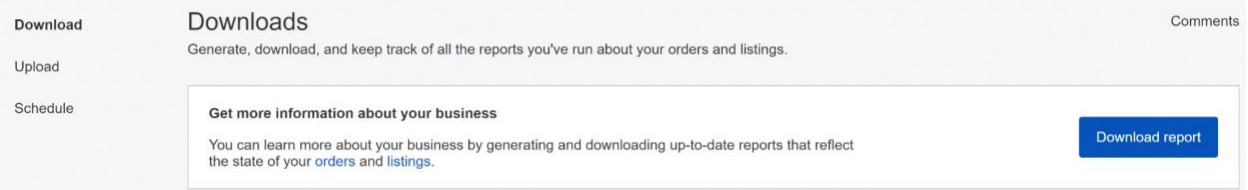

## <span id="page-2-1"></span>**Orders reports**

- Each Orders report that you download contains data organised into columns with headers that identify the type of information in each column. Your computer system and Seller Hub Reports can recognise and interpret the data fields.
- The Orders reports will have each sale you have made in your selected date range. These reports are: **All orders; Awaiting payment; Awaiting postage; Awaiting postage – overdue; Awaiting postage – send within 24 hours; Awaiting express postage; Paid and posted; Paid – awaiting your Feedback; and Posted** – **awaiting your Feedback**.
- These reports do not contain data about returns or refunds. Posted; Paid and awaiting your Feedback; and Posted and awaiting your Feedback. These reports do not contain data about returns or refunds.
- Order fulfilment can be accomplished by using "Add order tracking and delivery info".
- Inventory can be tracked by downloading a Listings report.

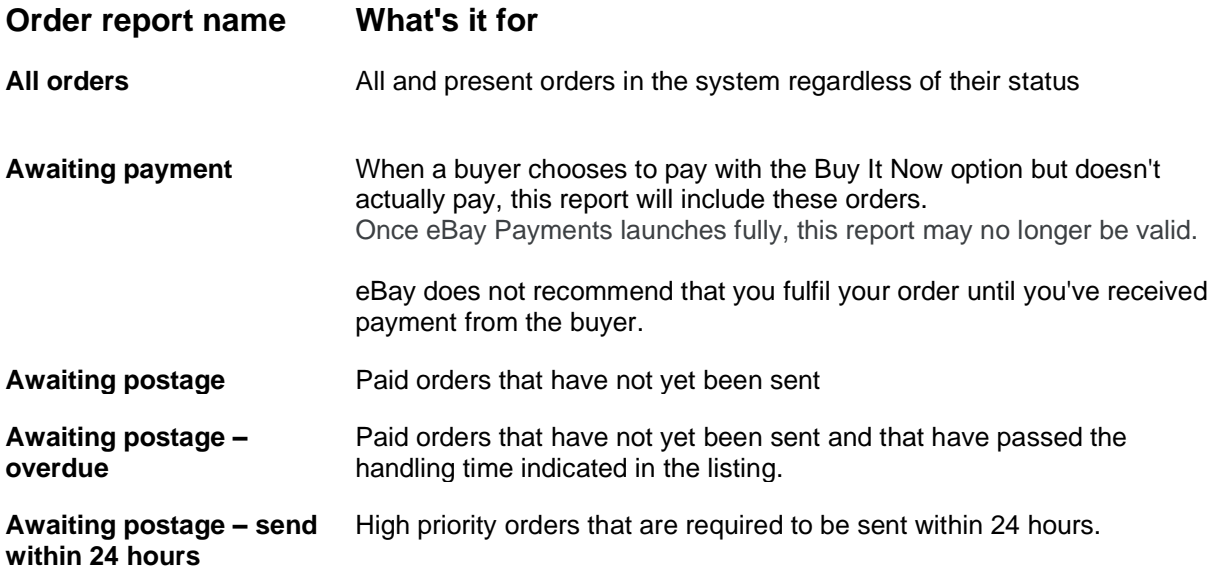

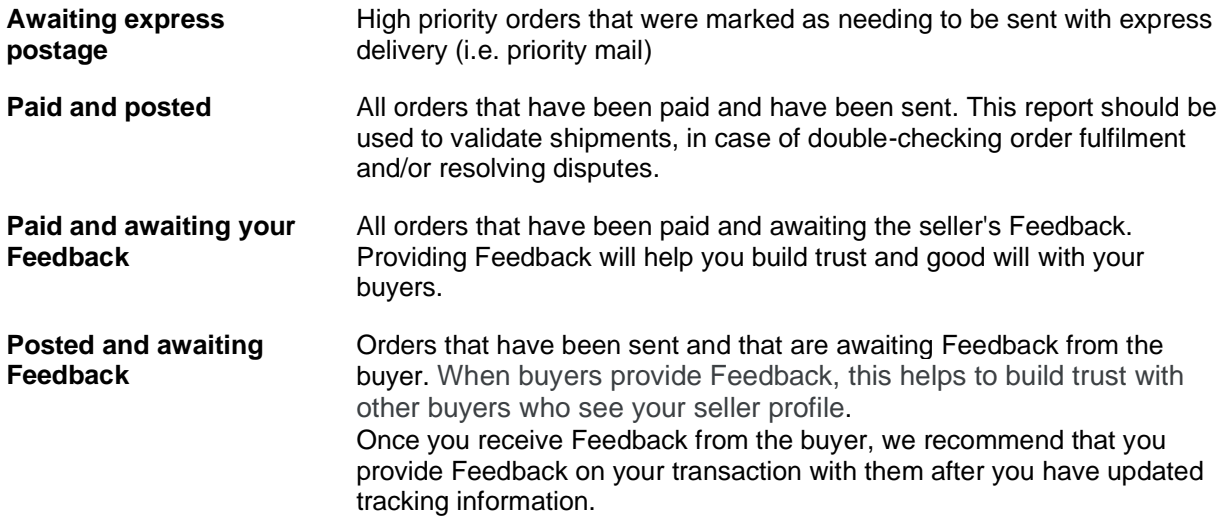

<span id="page-3-1"></span>Download Upload Schedule

### <span id="page-3-0"></span>**Steps to download Orders report:**

- 1. Go to the **Reports tab** in Seller Hub.
- 2. Select the Download page on the lefthand side.
- 3. Select the **Download report** button.

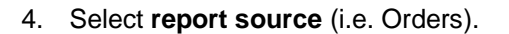

5. Select the **Orders** radio button.

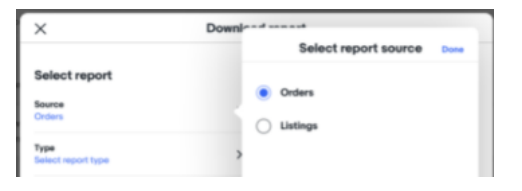

Download report

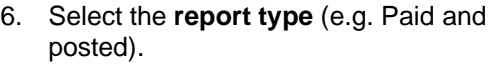

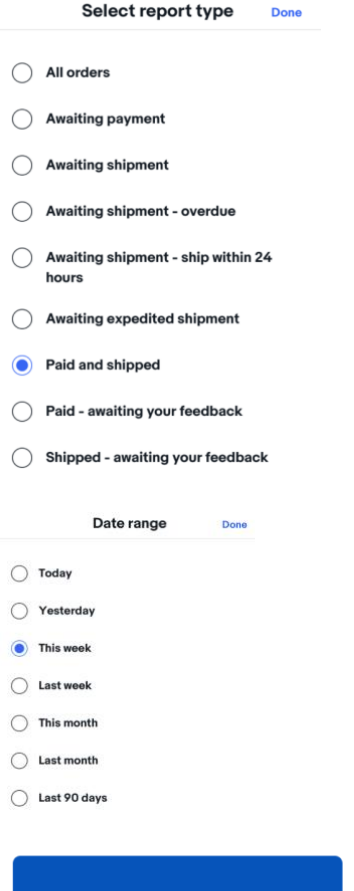

**Download** 

7. Select **date range** (e.g. today, this week).

9. Look for your **Download** link under the **Action** column.

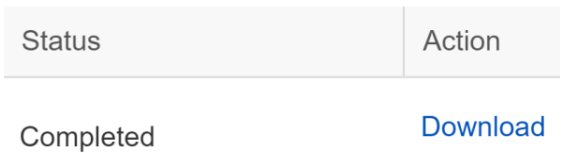

# <span id="page-4-0"></span>**Listings reports**

8. Click the **Download** button.

This section explains how to generate a report that shows all of your active listings.

The Active listings report provides you a view of all your current listings still selling on eBay. This report will include the following columns: Item number, Title, Variation, Custom label, Available quantity, Format, Currency, Start price, Buy It Now price, Reserve price, Current price (figure), Sold quantity, Views (future), Watchers, Bids, Start date, End date, eBay category 1 name, eBay category 1 number, eBay category 2 name, eBay category 2 number, Condition, eBay Product ID (ePID), Listing site

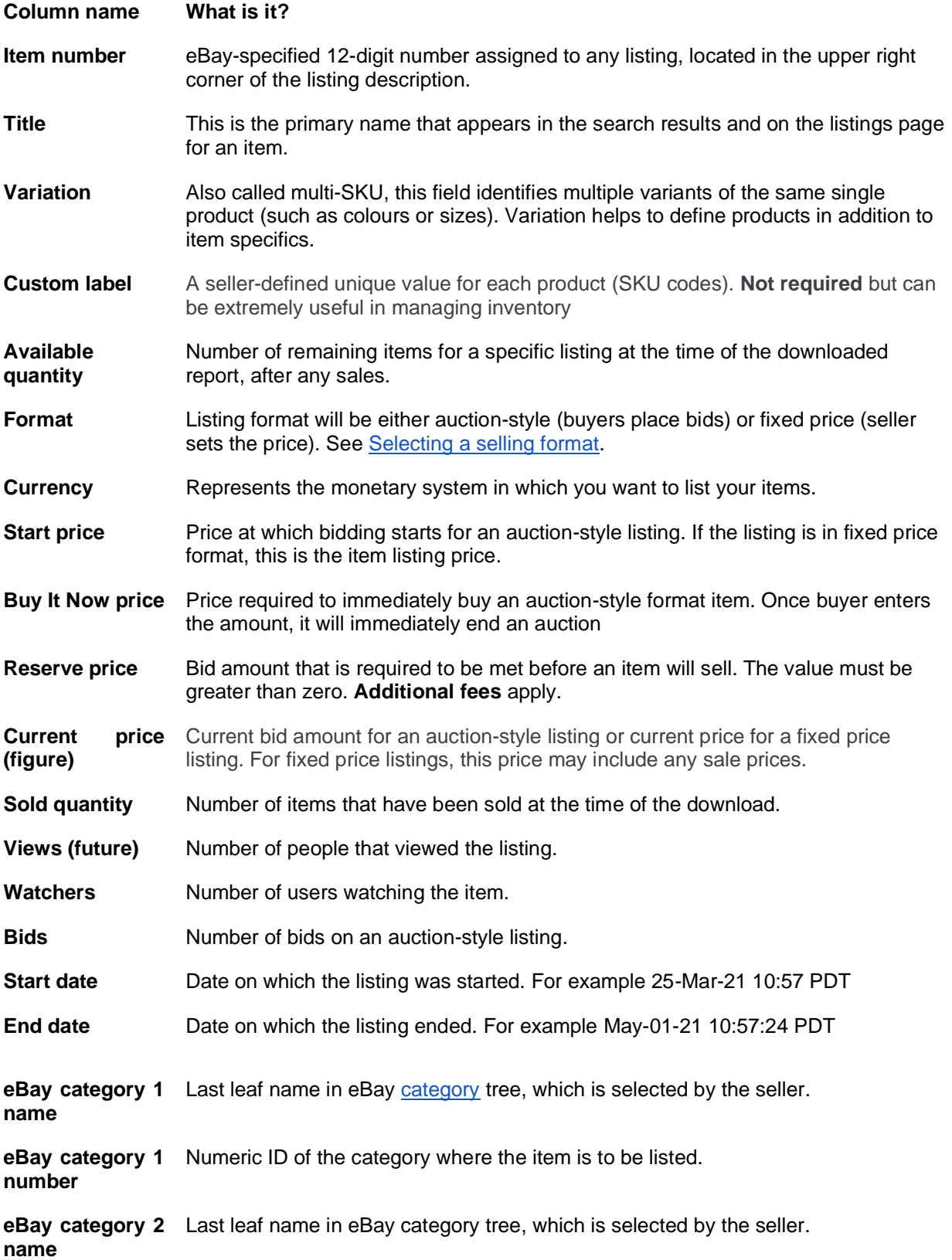

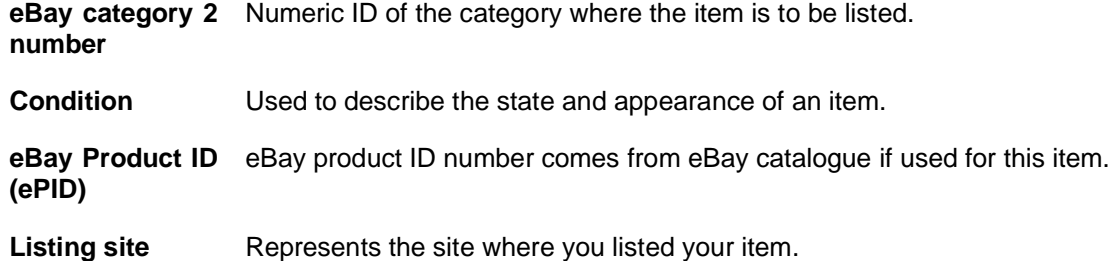

### <span id="page-7-0"></span>**Steps to download Listings reports:**

- 1. Go to the **Reports tab** in Seller Hub.
- 2. Select the **Download** page on the lefthand side.

<span id="page-7-1"></span>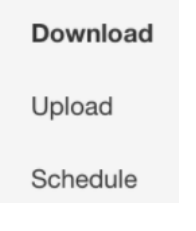

Download report

- 3. Select the **Download report** button.
- 4. Select **report source** (i.e. Listings).
- 5. Select the **Listings** radio button.
- 6. Select the **report type** (i.e. All active listings).

7. Select **date range** (i.e. today, this week).

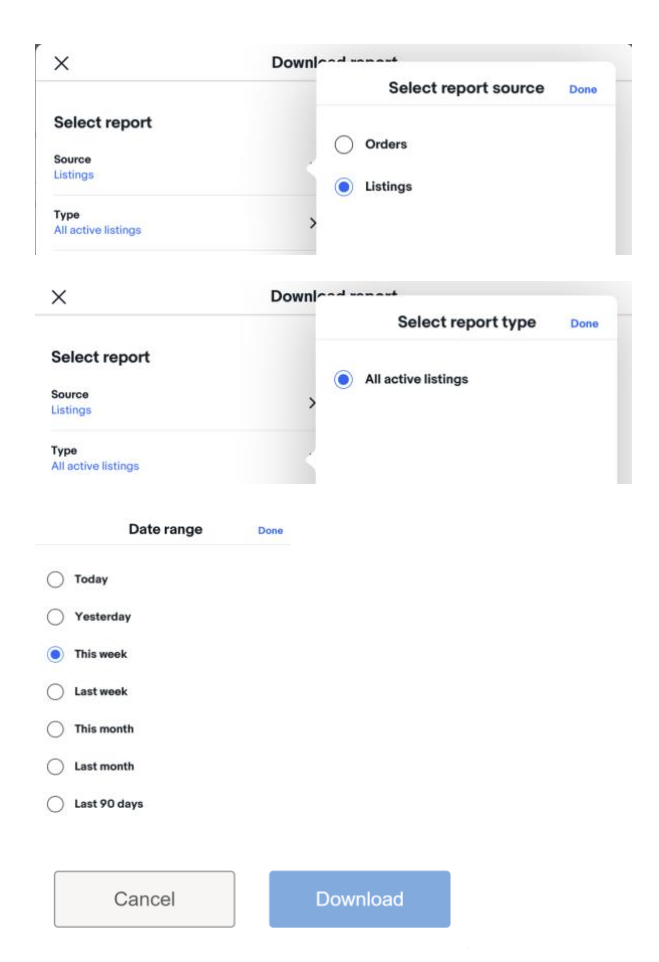

8. Click the **Download** button.

9. Look for your **Download** link under the **Action** column.

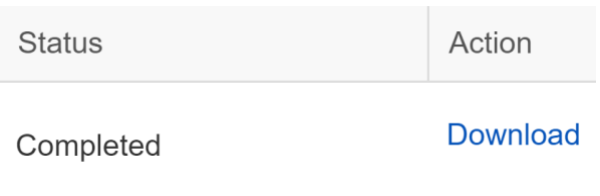

## <span id="page-8-0"></span>**Scheduling automated reports:**

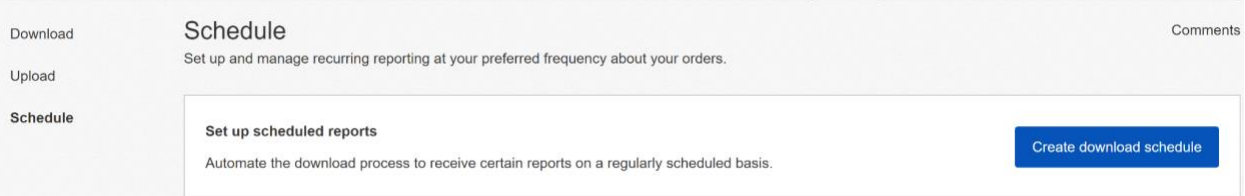

- Set up and manage recurring reports of your orders at your preferred frequency. You should use the schedule feature when trying to specify which reports will be automatically
- Max. number of scheduled reports
	- $\circ$  You'll only be able to display a maximum number of 25 reports. You'll need to delete an existing report to be able to create a new one.
- Download a scheduled report by choosing the orders, the type, frequency and run time. You can also modify existing scheduled reports.

#### <span id="page-8-1"></span>**Steps to schedule an Orders report**

- 1. Go to the [Reports tab](https://ebay.com/sh/reports) in Seller Hub.
- 2. Select the **Schedule** page on the left-hand side.

**schedule** button.

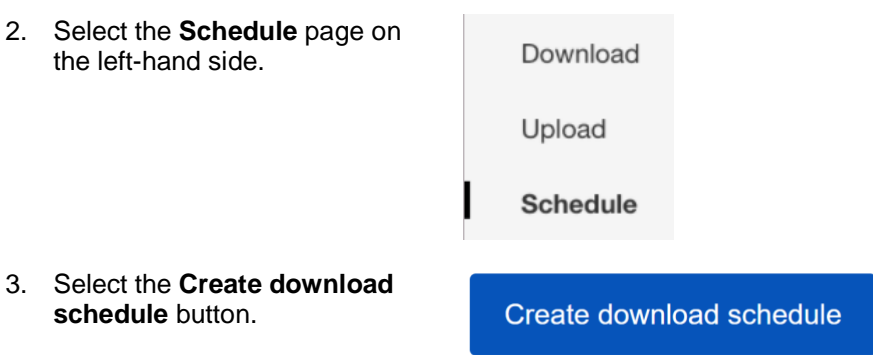

- 4. Choose **Orders** from the Create download ashedula  $\times$ **Source** options. Select report source Select report Orders Source<br>Orders  $\bigcirc$  Listings
	- 5. Select the **Type** of report you want to schedule (e.g. All orders, Awaiting postage, etc.).

Done

- 6. Select the **Frequency** of your reports (hourly, daily, weekly or monthly).
- 7. Select a **Run time**.
- 8. Select an **Ends on date** of the report or select **No end date**.
- 9. Select **Save**.

### <span id="page-9-0"></span>**Updating existing scheduled reports**

1. Find the report you want to edit in the Download Scheduled page. Upload **Schedule** 2. Click **Edit** under the Action column (or Action **Delete** if you want to remove it completely).Edit  $\sim$ Edit Delete

3. Select your **Frequency run time** and Ends on option. Click **Save**.

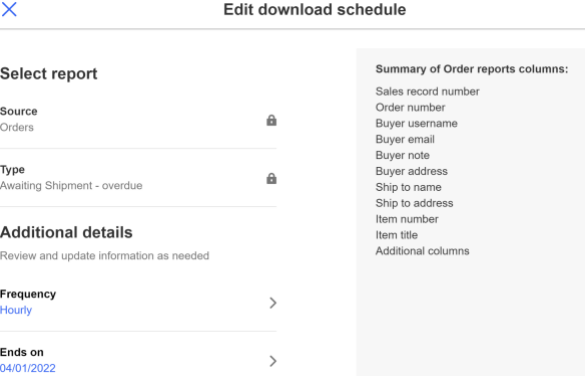

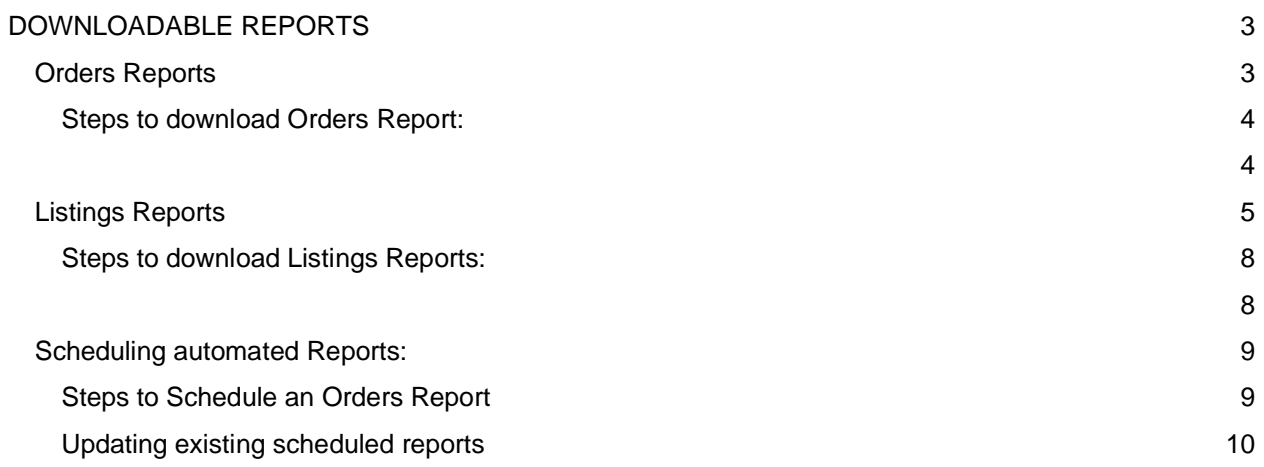